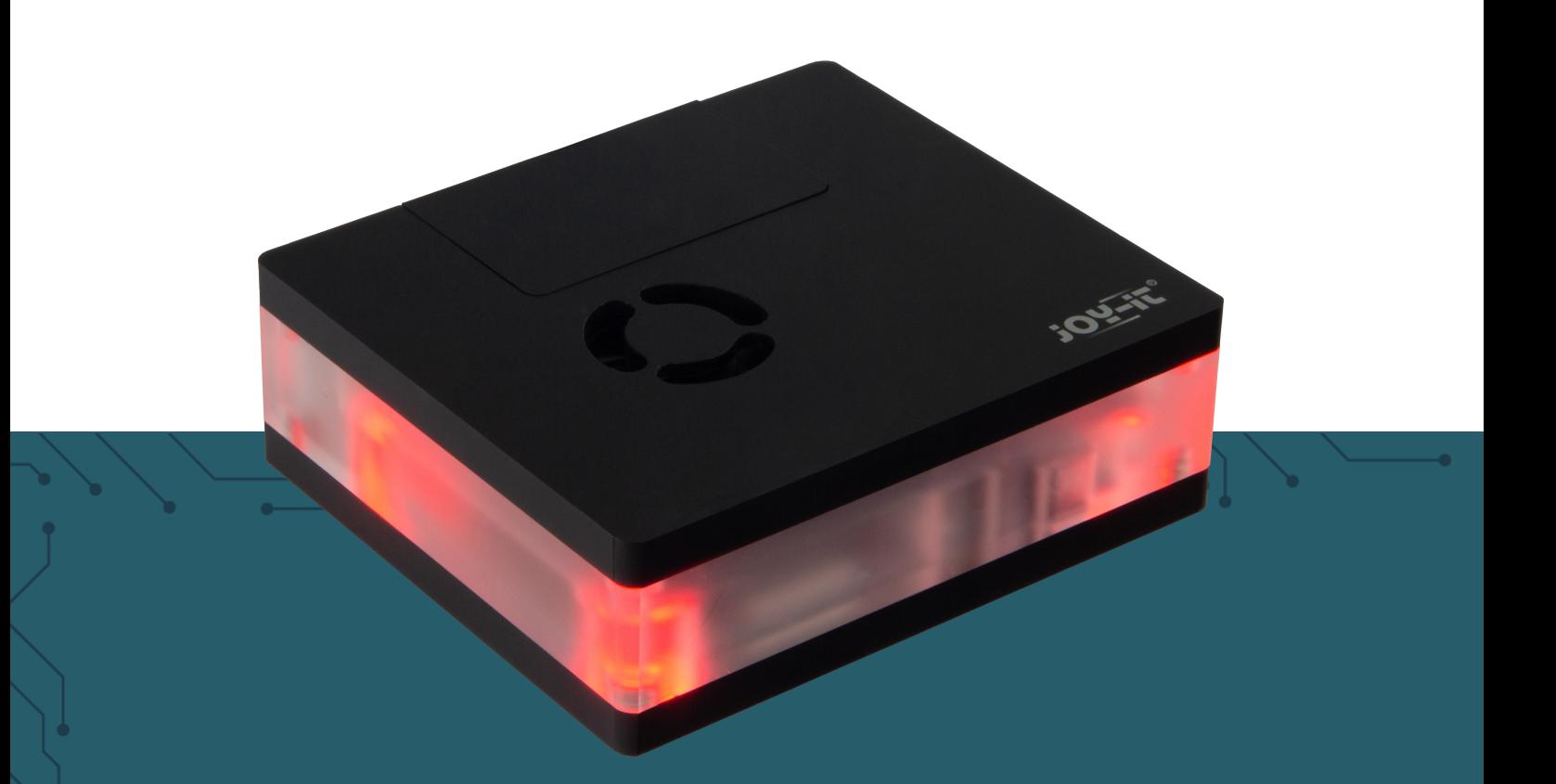

# **MULTIMEDIA CASE**

für den Raspberry Pi 4

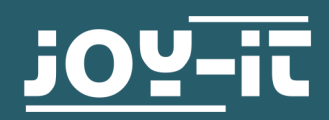

# **1. AUFBAU**

1. Als ersten Schritt für den Zusammenbau des Gehäuses, zerlegen Sie das Gehäuse in seine Einzelteile. Sie können es einfach auseinander ziehen, da das Gehäuse mit Magneten befestigt wird.

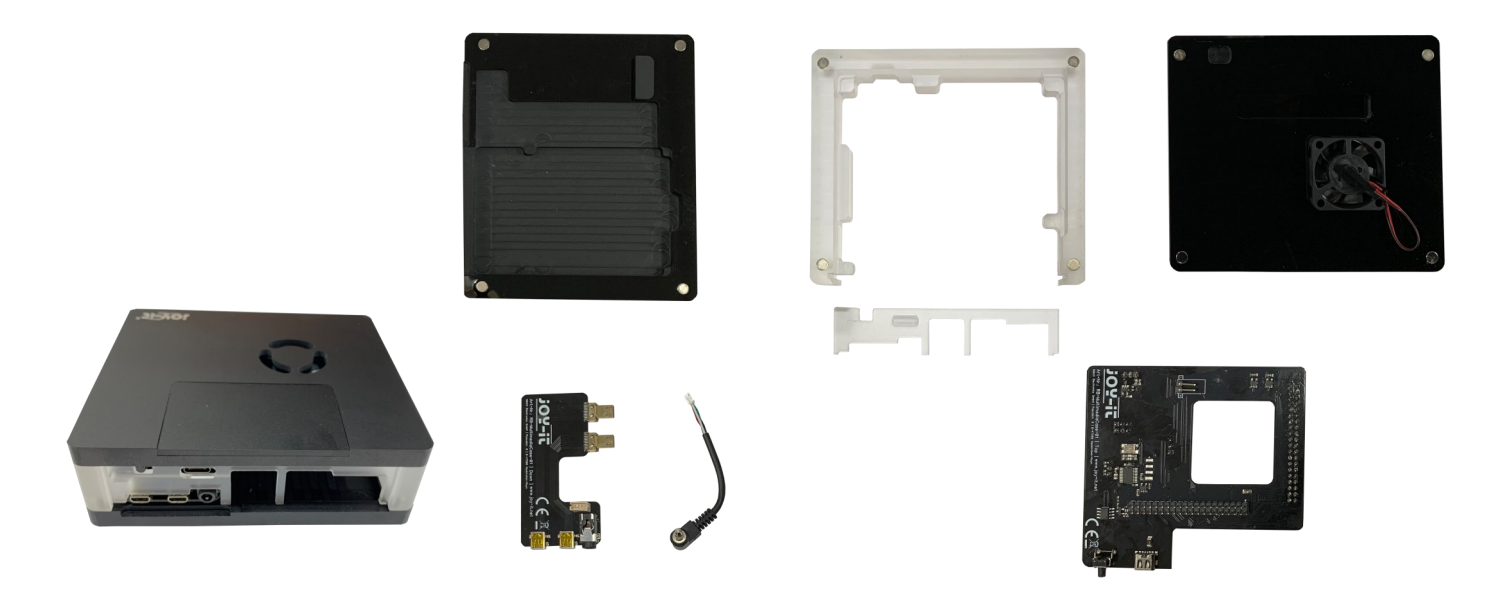

2. Nun nehmen Sie sich Ihren Raspberry Pi und verbinden den Aux-Stecker mit der Klinkenbuchse des Raspberry Pis. Setzen Sie nun auch schon die SD-Karte in den Raspberry Pi ein. Sie müssen jedoch zuerst ein Image installieren. Wenn Sie nicht wissen wie dies funktioniert oder unser Image verwenden wollen, schauen Sie sich zunächst **[Kapitel 2: Softwareinstallation](#page-3-0)** an. Kleben Sie auch den Kühlkörper auf die CPU des Raspberry Pis.

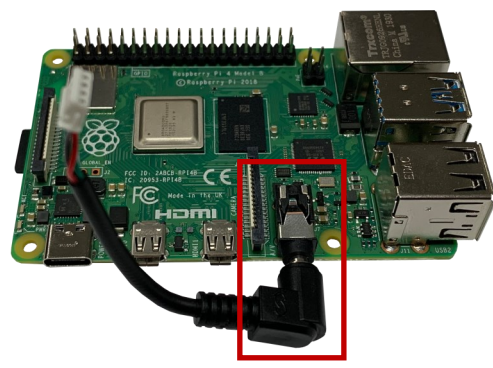

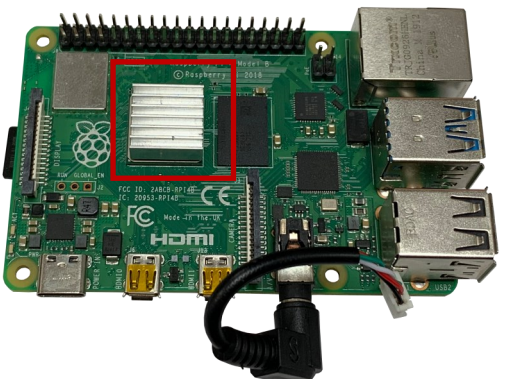

3. Danach schließen Sie die kleine Platine an die zwei microHMDI-Anschlüsse an und verbinden das Kabel vom AUX-Stecker mit der besagten Platine. Beachten Sie dabei, dass das Kabel möglichst flach an der Platine anliegt, damit später keine Platzprobleme entstehen.

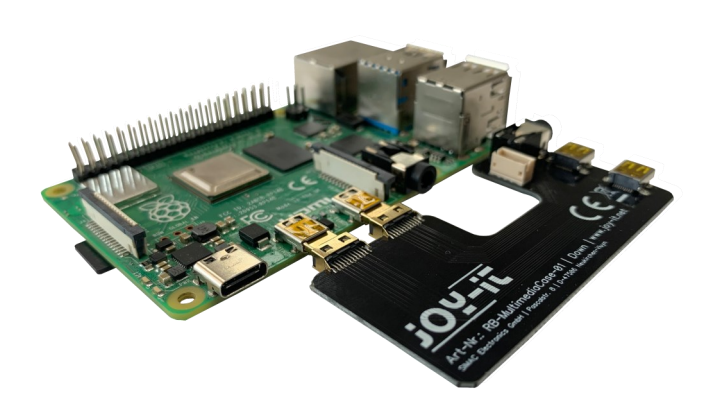

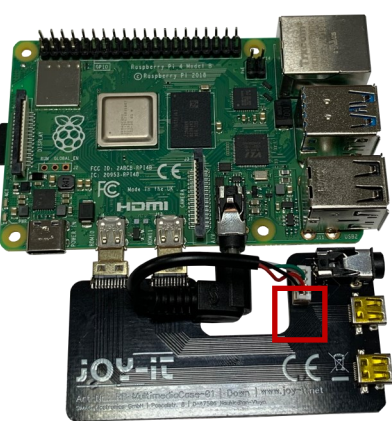

4. Nun legen Sie den Raspberry Pi mit der angeschlossenen Platine auf das Bodenstück des Gehäuses.

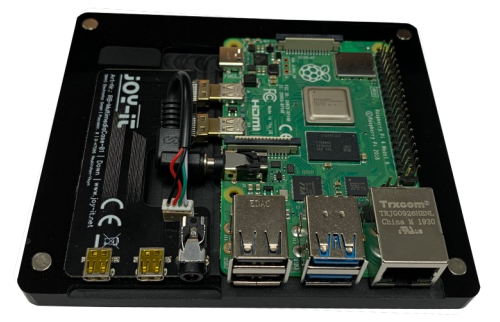

5. Setzen Sie im folgenden Schritt das Mittelstück auf und schieben Sie die Anschlussblende in das Mittelstück hinein.

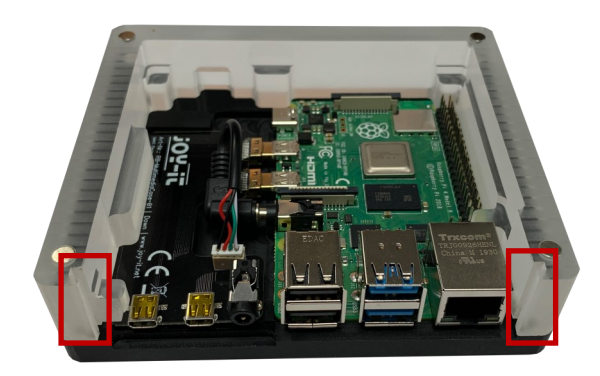

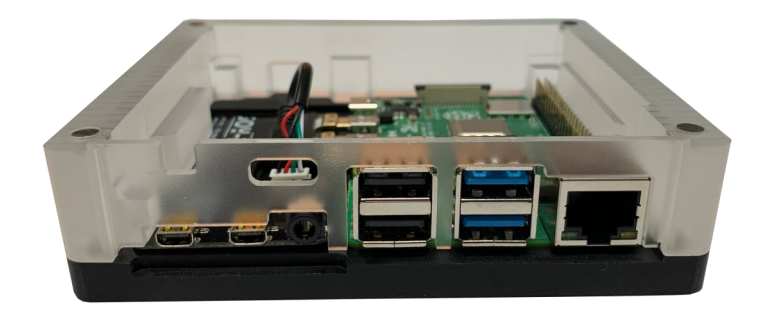

6. Setzen Sie nun die große Platine auf die GPIO-Leiste des Raspberry Pis. Dabei wird die Platine leicht schräg eingesetzt, damit die Anschlüsse problemlos in die Blende passen.

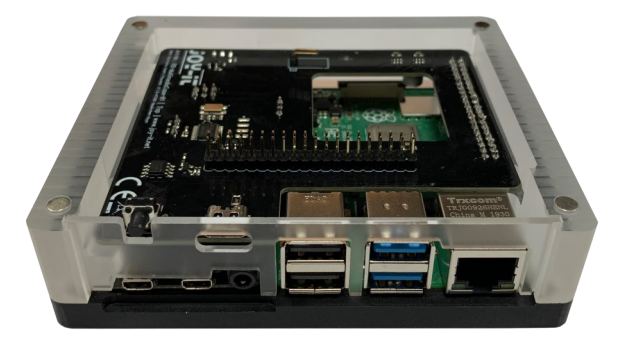

7. Nun müssen Sie den Lüfter, welcher am Deckel befestigt ist, an die große Platine anschließen. Achten Sie hierbei darauf, dass das rote Kabel an + und das schwarze Kabel an - angeschlossen wird.

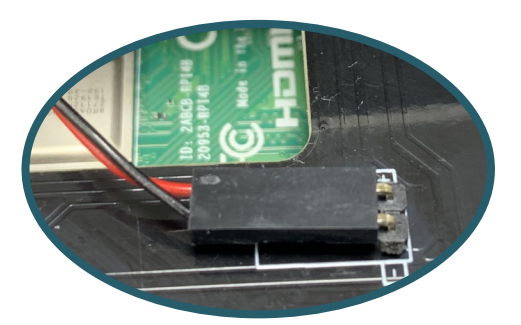

<span id="page-3-0"></span>8. Setzen Sie nun den Deckel auf das Gehäuse. Ihr Gehäuse ist nun fertig montiert.

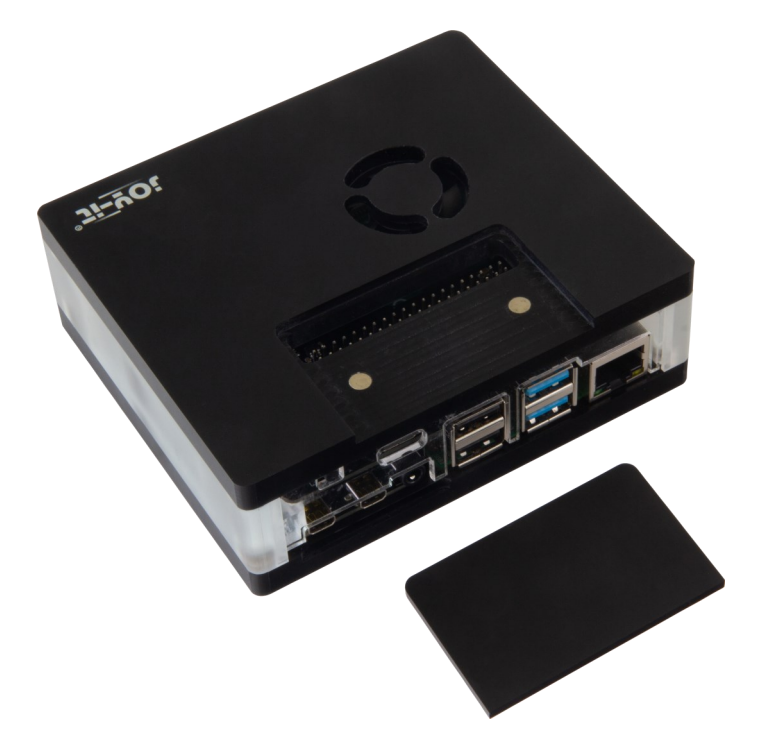

Ihr Gehäuse besitzt eine abnehmbare Klappe, wodurch die GPIO-Leiste Ihres Raspberry Pis noch verwendbar ist trotz eines Gehäuses.

## **2. SOFTWAREINSTALLATION**

Sie können das Gehäuse in Verbindung mit verschiedenen Betriebssystemen verwenden. Wenn Sie wissen, wie eine Image-Datei auf eine SD-Karte geschrieben wird oder das Gehäuse in einem Set mit vorinstallierter SD-Karte gekauft haben, können Sie dieses Kapitel überspringen. Unser LibreElec-Image können Sie sich **[hier](https://joy-it.net/de/products/RB-MultimediaCase01)** herunterladen.

- 1. Laden Sie die Image-Datei (.zip Format) auf Ihren PC. Nach dem Entpacken der Datei erhalten Sie eine Datei mit der Endung .img.
- 2. Schließen Sie eine microSD-Karte an Ihren PC an und formatieren Sie diese mit dem Programm SD Formatter.
- 3. Starten Sie das Programm Win32-Disk-[Imager](http://sourceforge.net/projects/win32diskimager/) und wählen Sie
	- ① die heruntergeladene Image-Datei aus.
	- ② das zu beschreibende Laufwerk aus.
- 4. Nun ist die Karte mit dem Betriebssystem beschrieben und Sie können diese in den microSD-Kartenslot des Raspberry Pi stecken.

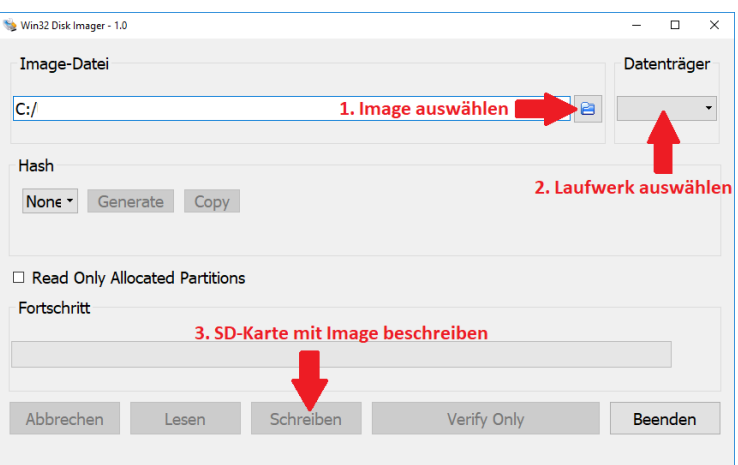

## **3. ANSCHLUSS**

In diesem Kapitel sehen Sie, was Sie an Ihrem Fernseher anschließen müssen, damit das Bild des Multimedia Cases übertragen werden kann. Bei der Einrichtung des Raspberry Pis muss jedoch zunächst eine Maus und eine Tastatur angeschlossen sein.

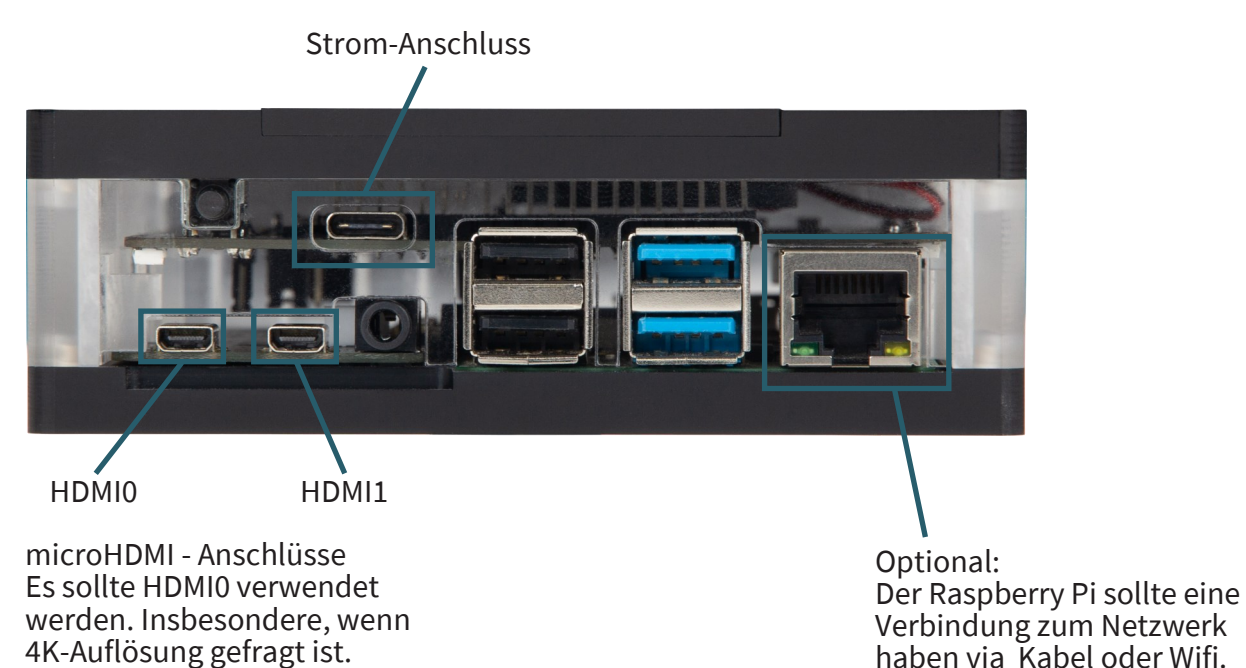

## **4. INBETRIEBNAHME**

Wenn Sie das Gehäuse erfolgreich angeschlossen haben, können Sie den Raspberry Pi mit dem An-/Ausknopf starten.

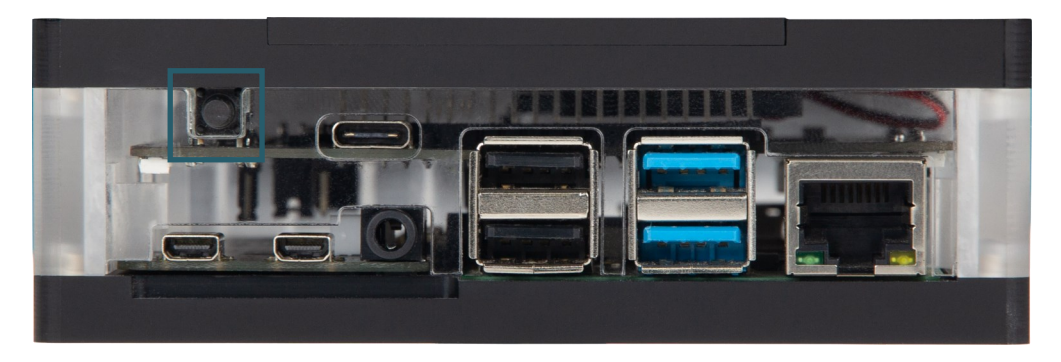

Beim ersten Start des Raspberry Pis werden Sie dazu aufgefordert erste Einstellungen am Raspberry Pi und am Gehäuse vorzunehmen. Dies kann nicht abgebrochen werden.

## **5. VERWENDUNG**

In unserem vorbereitetem LibreElec-Image stehen Ihnen Addons zur Verfügung mit denen Sie sich Ihr Multimedia Case personalisieren können. Wir stellen Ihnen drei Addons zur Verfügung Multimedia Case Configuration, Multimedia Case LED Configuration und IR Control Configuration. Diese Addons finden Sie in Kodi unter **Addons** *→* **Programm-Addons**.

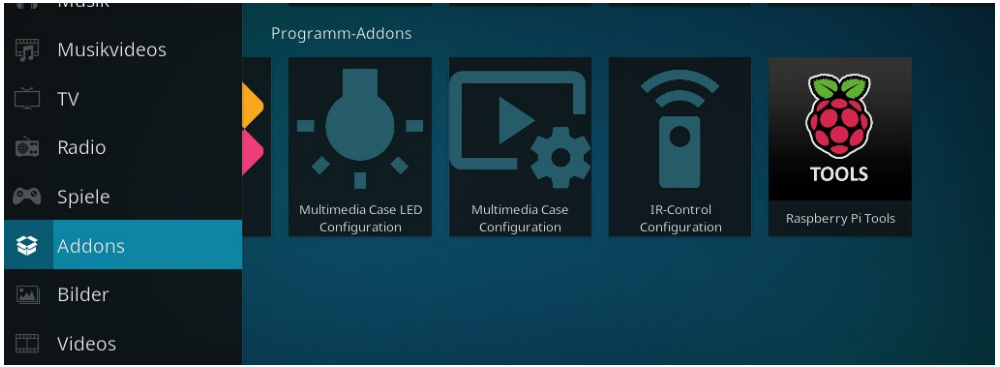

## Multimedia Case Configuration

Mit diesem Addon können Sie bestimmte Funktionen des Multimedia Cases aktivieren oder abändern um es noch weiter zu personalisieren.

#### **Lüftersteuerung**

Dies ermöglicht es Ihnen, dass der Lüfter angepasst an der Temperatur des Raspberry Pis läuft. Dazu muss jedoch der Jumper, welcher als FanCntrl markiert ist, auf ON gesetzt sein. Wenn dieser jedoch auf OFF gesetzt ist, läuft der Lüfter dauerhaft auf maximaler Geschwindigkeit. werden kann. Der Jumper ist standardmäßig auf ON.

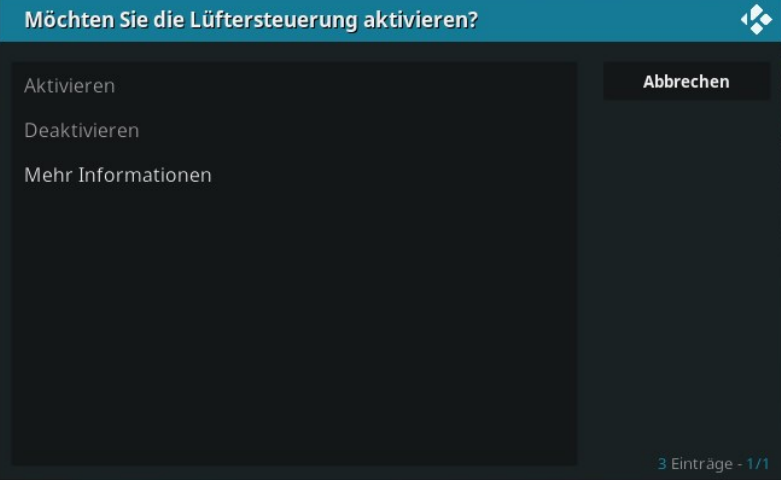

### **PowerOff-Button**

Mit diesem Programm können Sie eine Taste einer beliebigen Fernbedienung als An- und Ausschalter des Multimedia Cases setzten. Das bedeutet Sie können mittels einer Taste an Ihrer Fernbedienung den Raspberry Pi hoch- als auch herunterfahren. Es wird hier nur diese An- und Austaste deklariert. Wenn Sie weitere Tasten der Fernbedienung für das Multimedia Case setzen wollen, verwenden Sie das Addon IR Control Configuration.

Wenn eine neue Taste angelernt wird, beginnt das Multimedia Case bunt zu blinken. Nun müssen Sie eine beliebige Taste dreimal betätigen, damit diese als PowerOff-Button gesetzt wird. Wenn ein Signal empfangen wird, leuchtet das Multimedia Case weiß auf. Wenn jedoch eine andere Taste betätigt wird, als die vorherigen, dann leuchtet das Gehäuse rot auf und es muss erneut dreimal eine beliebige Taste betätigt werden. Das Gehäuse wird grün aufleuchten, wenn erfolgreich ein neuer PowerOff-Button gesetzt wurde.

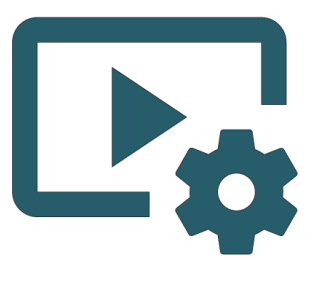

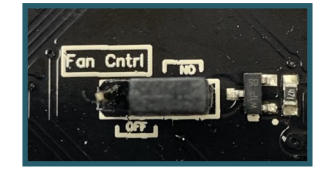

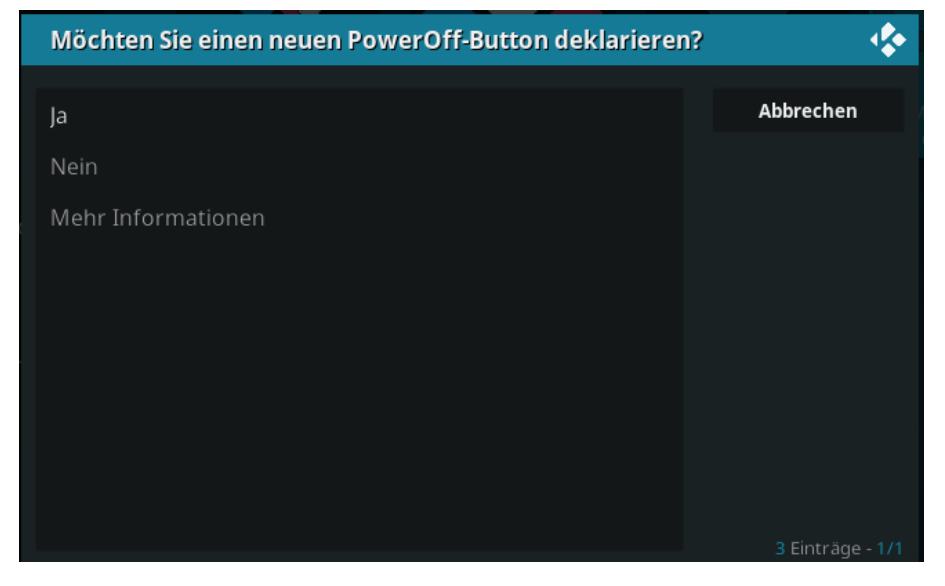

Der Raspberry Pi wird nach erfolgreicher Einstellung neustarten.

# Multimedia Case LED Configuration

Dieses Addon ermöglicht es Ihnen die LEDs des Gehäuses einzustellen. In diesem Addon können Sie verschiedene Effekte oder statische Farben auswählen und dessen Helligkeit einstellen.

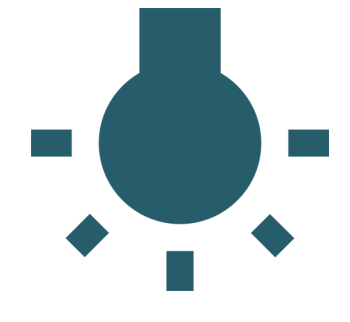

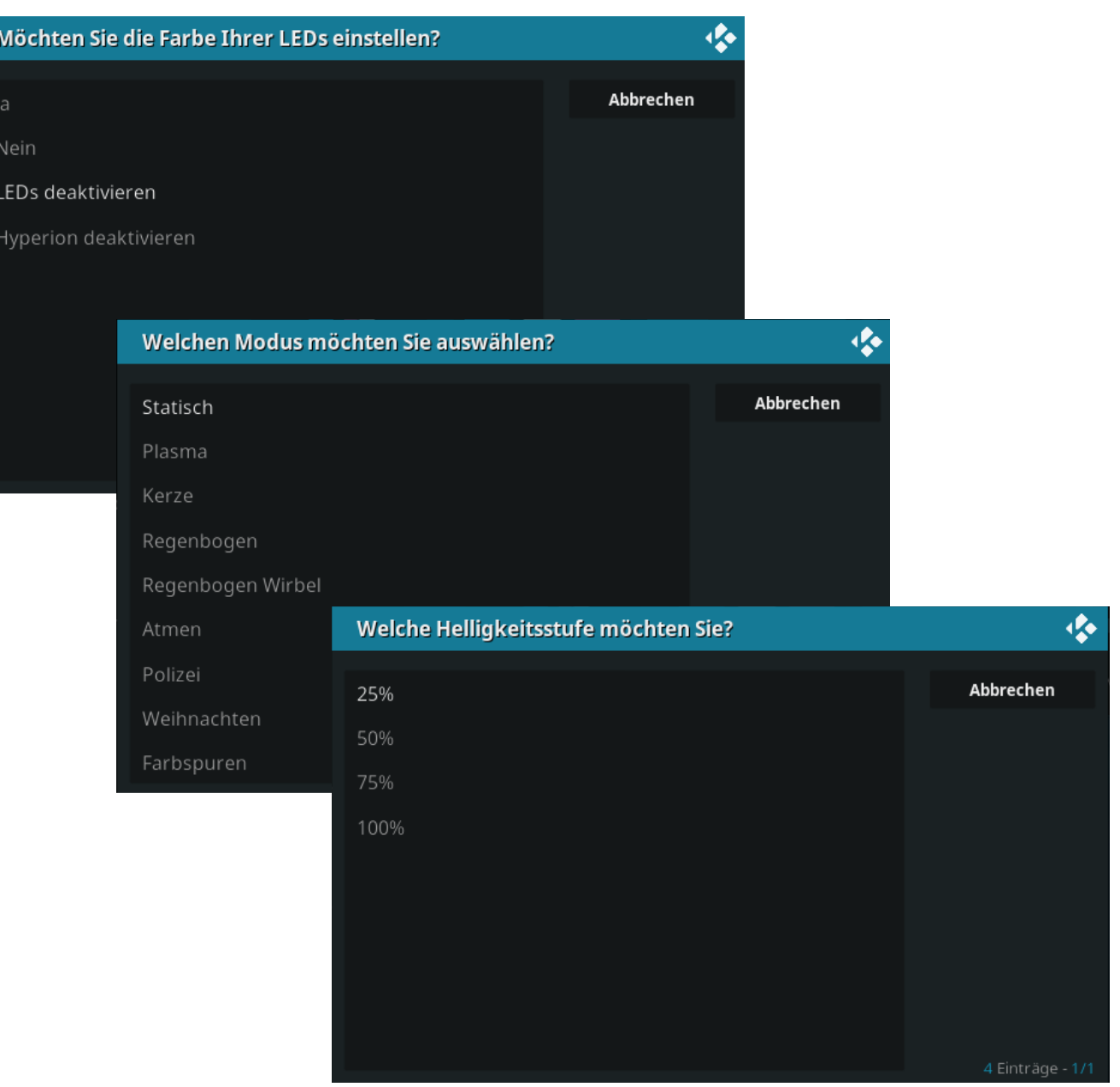

Der Raspberry Pi wird nach erfolgreicher Einstellung neustarten.

# IR Control Configuration

Dieses Addon konfiguriert Ihnen die Fernbedienung Ihrer Wahl. Dies ist sinnvoll, wenn Sie eine separate Fernbedienung zur Bedienung in Kodi nutzen möchten und nicht mittels HDMI-CEC, also mit der Fernbedienung Ihres Fernsehers, Kodi steuern möchten.

Das Addon wird mit Ihnen die einzelnen Tasten der Fernbedienung, die notwendig für die Nutzung von Kodi sind, durchgehen und abspeichern, sodass Sie keine Tastatur oder Maus weiterhin an den Raspberry Pi angeschlossen haben müssen.

Beachten Sie, dass Sie kein Feedback beim Drücken einer Taste bekommen, sondern nur eine Meldung, wenn eine Taste erkannt wurde und mit der nächsten fortgefahren werden kann.

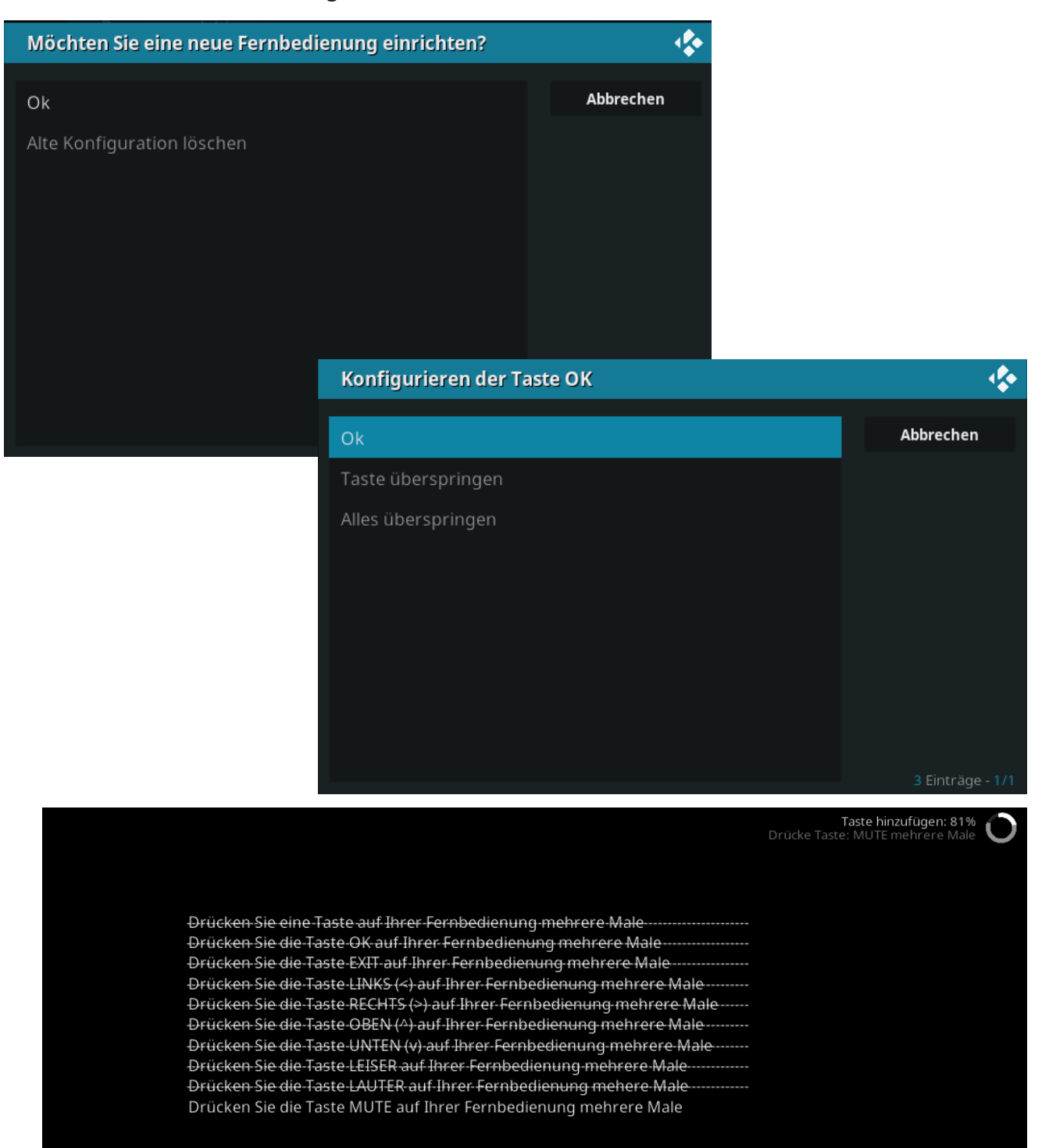

Der Raspberry Pi wird nach erfolgreicher Einstellung neustarten.

Unsere Informations- und Rücknahmepflichten nach dem Elektrogesetz (ElektroG)

## **Symbol auf Elektro- und Elektronikgeräten:**

Diese durchgestrichene Mülltonne bedeutet, dass Elektro- und Elektronikgeräte **nicht** in den Hausmüll gehören. Sie müssen die Altgeräte an einer Erfassungsstelle abgeben. Vor der Abgabe haben Sie Altbatterien und Altakkumulatoren, die nicht vom Altgerät umschlossen sind, von diesem zu trennen.

#### **Rückgabemöglichkeiten:**

Als Endnutzer können Sie beim Kauf eines neuen Gerätes, Ihr Altgerät (das im Wesentlichen die gleiche Funktion wie das bei uns erworbene neue erfüllt) kostenlos zur Entsorgung abgeben. Kleingeräte bei denen keine äußere Abmessungen größer als 25 cm sind können unabhängig vom Kauf eines Neugerätes in haushaltsüblichen Mengen abgeben werden.

## **Möglichkeit Rückgabe an unserem Firmenstandort während der Öffnungszeiten:**

SIMAC Electronics GmbH, Pascalstr. 8, D-47506 Neukirchen-Vluyn

## **Möglichkeit Rückgabe in Ihrer Nähe:**

Wir senden Ihnen eine Paketmarke zu mit der Sie das Gerät kostenlos an uns zurücksenden können. Hierzu wenden Sie sich bitte per E-Mail an Service@joy-it.net oder per Telefon an uns.

## **Informationen zur Verpackung:**

Verpacken Sie Ihr Altgerät bitte transportsicher, sollten Sie kein geeignetes Verpackungsmaterial haben oder kein eigenes nutzen möchten kontaktieren Sie uns, wir lassen Ihnen dann eine geeignete Verpackung zukommen.

## **7. SUPPORT**

Wir sind auch nach dem Kauf für Sie da. Sollten noch Fragen offen bleiben oder Probleme auftauchen stehen wir Ihnen auch per E-Mail, Telefon und Ticket-Supportsystem zur Seite.

E-Mail: service@joy-it.net Ticket-System: http://support.joy-it.net Telefon: +49 (0)2845 98469 – 66 (10 - 17 Uhr)

Für weitere Informationen besuchen Sie unsere Website: **www.joy-it.net**

Veröffentlicht: 14.09.2020